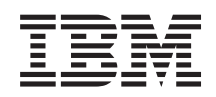

IBM i

Systems management Getting started with Management Central

*7.1*

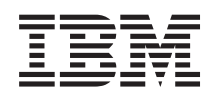

IBM i

# Systems management Getting started with Management Central

*7.1*

#### **Note**

Before using this information and the product it supports, read the information in ["Notices," on](#page-22-0) [page 17.](#page-22-0)

This edition applies to IBM i 7.1 (product number 5770-SS1)<br>
Says and This edition applies to IBM i 7.1 (product number 5770-SS1)<br>
otherwise indicated in new editions. This version does not rue<br>
of confidential IBM Confide This edition applies to IBM i 7.1 (product number 5770-SS1) and to all subsequent releases and modifications until otherwise indicated in new editions. This version does not run on all reduced instruction set computer (RISC) models nor does it run on CISC models.

#### **© Copyright IBM Corporation 2002, 2010.**

US Government Users Restricted Rights – Use, duplication or disclosure restricted by GSA ADP Schedule Contract with IBM Corp.

# **Contents**

## **[Getting started with Management](#page-6-0)**

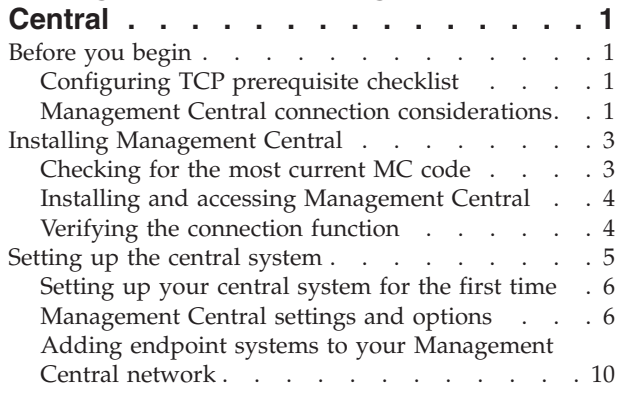

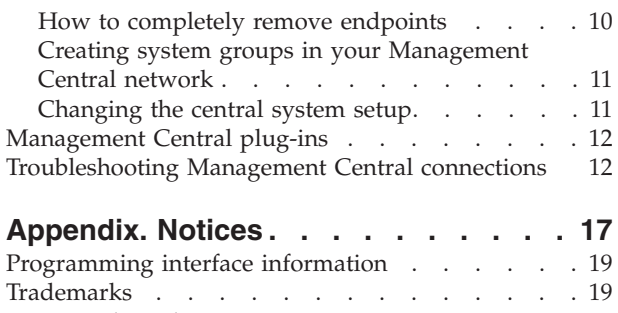

Terms and conditions [. . . . . . . . . . . 19](#page-24-0)

# <span id="page-6-0"></span>**Getting started with Management Central**

To work with Management Central more effectively, set up your central system and endpoint systems in a way that makes sense for your business environment. When these preliminary steps are completed, you are ready to start working with Management Central.

To view or download a PDF version of this topic, select Getting started with Management Central (about 290 KB).

# **Before you begin**

To make sure that you complete a successful installation and connection to Management Central, it is suggested that you follow these instructions before you start the installation process.

# **Configuring TCP prerequisite checklist**

To ensure a smooth installation and setup of Management Central, make sure that the environment is properly prepared. Use the checklist in this topic to make sure that everything is ready before you begin installing Management Central.

## **Prerequisite checklist**

- 1. Your System i<sup>®</sup> product is current with the latest fixes, service packs for the client, and Java<sup>™</sup> PTF group.
- 2. Read the Frequently Asked Questions at the Navigator service Web site.
- 3. Use the QTIMZON system value to set the Java time zone for any system that is  $OS/400^{\circ}$  V5R2 or earlier. (This is because in any systems V5R3 or later the QTIMZON system value is used for the Java time zone.)
- 4. Load all clients with System i Navigator and the latest service packs. (The release of the client may be at a higher release than the central system.)
- IBM Confidential IBM Confidential IBM Confidential IBM Confidential IBM Confidential IBM Confidential IBM Confidential IBM Confidential IBM Confidential IBM Confidential IBM Confidential IBM Confidential IBM Confidential 5. Determine the IP addresses of all of the clients that you are using. If the client has multiple IP addresses, it might be necessary to set the IP addresses to be used, so that the central system can connect back to the PC. In such a situation, setting the value for QYPS\_HOSTNAME in the MgmtCtrl.properties file identifies the IP addresses to use. The following steps can help you decide which IP addresses work. To do this, use the IPCONFIG command from a command prompt. Write the addresses down for future reference.
	- a. Confirm a valid connection from the PC to the central system. Use the ping command (ping *xx.xx.xx.xx*, where *xx.xx.xx.xx* represents the IP address of the central system) on the PC.
	- b. Run IPCONFIG from the command prompt on the PC and record all of the IP addresses.
	- c. From the central system, ping each IP address.
	- d. For the first IP address that works, create a  $C:\M$ gmtCtrl.properties file and add this line: QYPS\_HOSTNAME==<ip address on which you performed the ping>.
	- 6. If you are upgrading System i Navigator from a previous release, close all open System i Navigator windows. Start System i Navigator and try to connect to the central system.

# **Management Central connection considerations**

Understanding how Management Central establishes a connection is an important contributing factor toward a successful installation and setup. Whether your system configuration is complex or simple, there are many considerations that affect a successful connection.

## **How Management Central establishes a connection**

When the Management Central Java server (QYPSJSVR) starts, it obtains the IP address for itself, by long name (system + domain name), from TCP/IP. Typically, the clients that appear under My Connections and the Management Central endpoints are defined by the system name or short name.

By default, the System i Navigator lookup frequency is set to Always. This setting causes a system that is listed under My Connections to use Domain Name System (DNS) or the TCP/IP host table (Configure TCP/IP (CFGTCP), option 10) to determine the IP address, so that it can connect to the central system. The Host Name Search Priority (Configure TCP/IP (CFGTCP), option 12) option controls how the DNS search is done. If it is \*LOCAL, it searches the TCP/IP host table first. If it does not find it there, it uses DNS. If it is \*REMOTE, then DNS is searched first, followed by the TCP/IP host table.

### **Connection timeout delay**

When the Management Central systems on an endpoint are not running, a connection failure happens right away. However, if the system is down or if a bad IP address is being used, the connection cannot be made and there will be a several-minute timeout delay before the connection failure is posted.

#### **Connection tests**

Management Central uses the IP address of the system located under My Connection to connect to the central system. When Management central performs a connection test, it does a ping on the PC of the name that is being used for the central system (typically short name) and then it returns the same IP address as a Ping on the central system by the long name. If this is not successful, then the client cannot connect with the Java server. You can resolve this issue by overriding the IP address on the central system.

To override the IP address on the central system, use the following character-based command: CALL PGM(QSYS/QYPSCONFIG) PARM(xxxx 'y.y.y.y')

Where *xxxx* is the setting QYPSHOSTNAME and *y.y.y.y* is the value of the IP address to be used.

**Important:** Edit the file using the character-based interface. Do not use a mapped drive, or other method.

## **Lookup frequency**

The system environment variable QYPS DNS sets the Management Central lookup frequency (values  $0 =$ Never, 1 = Always). You can set the QYPS\_DNS system variable by using one of these methods:

- Management Central properties window
- The Connection tab on the client
- The character-based interface, which is used to add a configuration property CALL PGM(QSYS/QYPSCONFIG) PARM(xxxx 'y')

Where QYPS\_DNS is the setting and y is the value 0 or 1.

Where xxxx is the setting QYPSHOSTNAME and  $y.y$ <br>
Important: Edit the file using the character-based interface<br>
Lookup frequency<br>
The system environment variable QYPS\_DNS sets the Ma<br>
Never, 1 = Always). You can set the QY It is suggested that you set the lookup frequency to Always. When the lookup frequency is set to Always, the IP address in the properties of the endpoint is ignored and a request for the IP address through DNS or the Host Table on the central system is made. As a result, if IP addresses are changed or if DNS or host table is changed, the new IP address is automatically picked up by Management Central.

When the lookup frequency is set to Never, the IP address contained in the properties of the endpoint object is used. As a result, a client might successfully connect to the central system which uses the IP address determined by Management Central, but then have a task run to the central system and have a connection failure. Such an event indicates that the Management Central lookup frequency is set to Never

<span id="page-8-0"></span>and that the IP address in the endpoint for the central system is not correct. To resolve this problem, edit the IP address of the endpoint on the endpoint properties window.

**Note:** The Management Central lookup frequency setting is different from the lookup frequency setting for a system under My Connections.

#### **Connecting to a Java server**

When a client connects to a Java server, the Java server uses an authentication procedure that connects back to the PC. Therefore, the central system must be able to ping the PC.

A common connection problem occurs when the PC's address is one that is reserved for private networks (such as when an individual uses VPN from home to gain access to their network behind their router). For example, assume the PC's address is 10.100.46.143 and the IP address of the central system is 164.143.28.82. A connection failure occurs because addresses that start with 10 are not forwarded by routers. In such a situation, you need to find out what the external IP address of the PC is and then set up a client C:\MgmtCtrl.properties file, and then add the line QYPS\_HOSTNAME=xxx.xxx.xxx.xxx (where the xxx's are the external IP address of the PC). This causes the Java server use the IP address specified in the properties file to connect to the PC.

#### **Management Central bulk data transfer considerations**

A *bulk transfer* is a function that is used in Management Central to transfer data from a source system to a target system (such as sending a package, sending PTFs, and so on). For a successful transfer, the target system needs to be able to connect back to the source system. The IP address that is used on the target system is determined by the lookup frequency on the target system. If the lookup frequency is Never, then the IP address that is used is the one that is provided by the central system for the source system. If the lookup frequency on the target system is set to Always, then DNS or the host table is used to determine the IP address of the source system.

#### **Running Management Central tasks from My Connections**

Some of the System i Navigator functions use Manager<br>you can view PTFs that are in Inventory by using My<br>Management Central control the central system<br>experiences a several-minute timeout delay. This result<br>that are locat Some of the System i Navigator functions use Management Central to obtain information. For example, you can view PTFs that are in Inventory by using **My Connections** > **Configuration and Service**. If Management Central cannot connect to the central system, then the function that you are trying to access experiences a several-minute timeout delay. This results in a connection failure message. A good practice to follow is to expand Management Central before you attempt to run any Management Central functions that are located under My Connections. By doing so, you ensure that you can connect to the central system.

To run a Management Central task on a system under My Connections, the system must be defined as an endpoint under Management Central. To define a system as an endpoint, expand Management Central, right-click Endpoint Systems, and select New Endpoint System.

## **Installing Management Central**

After you have completed all of the prerequisite tasks, you are ready to install Management Central. This topic series covers the installation steps as well as how the connection function works. If you fail to connect successfully after you have installed Management Central, see the information about troubleshooting Management Central connections.

# **Checking for the most current MC code**

You must have the most current Management Central server code, Management Central client code, and Management Central dependencies before you can successfully use Management Central.

## <span id="page-9-0"></span>**Checking the Management Central systems for the most current code**

The IBM® Software technical document, [Recommended PTFs for Management Central Supported Releases](http://www.ibm.com/support/docview.wss?uid=nas14e61bb24683502df86256f4e00721652&rs=110)  $\blacktriangleright$ , provides a summary of the recommended fixes by release.

To access this page from the [IBM Web site](http://www.ibm.com)  $\ddot{\bullet}$ , follow this navigation path:

- 1. From the menu bar, click **Products**.
- 2. From the Products page, select **System i (iSeries)** under Systems & Servers.
- 3. Select **Support** from the navigation tree on the left.
- 4. Select **Support search** from the navigation tree on the left.
- 5. From the IBM System i5® Support search page, type the document number (360059564) in the **Search for** field and click **Search**.

### **Checking the Management Central client for the most current code**

The [System i Access](http://www.ibm.com/systems/i/software/access/downloads.html)<sup>-2</sup> page provides up-to-date information about the service packs (fixes) for IBM i

Access for Windows. To access this page from the [IBM Web site](http://www.ibm.com)  $\blacktriangleright$ , follow this navigation path.

- 1. From the menu bar, click **Products**.
- 2. From the Products page, select **System i (iSeries)** under System & Servers.
- 3. Select **Software** from the navigation tree on the left.
- 4. Select **System i software from A to Z** from the System i software page.
- 5. Under A, click iSeries® Access.
- 6. On the iSeries Access page, select **Service Packs (Fixes)** from the navigation tree on the left.

# **Installing and accessing Management Central**

Some of the systems management functions that you can use are optionally installable features of System i Navigator, the graphical user interface (GUI) for the System i product.

The following Management Central functions are installed if you only install the basic System i Navigator feature and none of the subfeatures:

- Tasks (inventory only)
- Endpoint systems
- System groups

If you did not install all of the features that you need when you installed System i Navigator, complete these steps:

- 1. Select **Start** > **Control Panel** > **Add or Remove Programs** > **IBM i Access for Windows** > **Change**.
- In Navigator, the graphical user interface (GUI) for the System of the subfeature and none of the subfeatures:<br>  $\frac{1}{2}$  Tasks (inventory only)<br>  $\cdot$  Endpoint systems<br>  $\cdot$  System groups<br>  $\cdot$  System groups<br>
If you did n 2. Select the modify option to install the additional features that you need for systems management functions. To get all the systems management functions, select Configuration and Service, Users and Groups, Commands, Packages and Products, and Monitors.

When System i Navigator has been installed, double-click the desktop icon to start System i Navigator. You are now ready to set up your central system.

# **Verifying the connection function**

The Verify Connection function that is located under Management Central is different from the function that is located under My Connection. This topic discusses the purpose of each function and how they differ from each other.

## <span id="page-10-0"></span>**Verifying Connection from My Connection**

Expand **My Connections**, right-click a system and select **Diagnostics** > **Verify Connection**.

This Verify Connection function pings the different host servers to see if they are working correctly and can be reached from the PC. Because it is restricted to single System i Navigator functions, it is one of the first things you should rule out when you are troubleshooting a Management Central connection failure. (Many Management Central functions build on the single system functions.) After you have confirmed that the connection to the endpoint systems is successful, then you can proceed to verify the connection from Management Central.

#### **Verifying Connection from Management Central**

#### Right-click **Management Central** and select **Verify Connection**.

The Verify Connection function from the Management Central container is a diagnostic tool that checks the most common factors that can cause a failed connection. It then displays the status of these tests. If it reports any failures, you can obtain specific information about the failure as well as recovery information by clicking **Details**. The following is a list of what Management Central verifies.

- v The Java setup is correct on the central system. This includes verifying that certain .jar files are present, and that certain integrated file system file and folder authorities have not been changed.
- v The required files that were included with the operating system are not deleted from the central system, are not damaged, and are being journaled.
- The TCP/IP configuration on the central system is valid. This includes verifying that the host names of both the central system and the PC are in the host tables or in DNS as appropriate.
- A simple Navigator connection can be made to the central system.
- The VRM, host name, the IP address of the central system, and the VRM of System i Navigator are correct.
- v The ports that Management Central uses are not in use by another application on the central system.
- v On the central system, the user profiles that are needed to run Management Central are not deleted, or disabled, and that they have valid, unexpired passwords.
- v If SSL is being used on the central system and configured correctly, both the PC and the central system are using SSL.
- The central system is not marked as a secondary system in a Management Central High Availability environment. Secondary systems cannot be used as central systems.
- The Management Central servers are working correctly on the central system.
- What type of authentication are supported on the central system.
- The confidential IBM Confidential IBM Confidential IBM Confidential IBM Confidential IBM Confidential IBM Confidential IBM Confidential IBM Confidential IBM Confidential IBM Confidential IBM Confidential IBM Confidential I **Note:** System i Navigator uses the Java toolbox code on the client side (PC) to start the Management Central Verify Connection function. If the toolbox code is not working correctly, then the Verify Connection function will not start. If the Java Virtual Machine (JVM) or the toolbox code on the server side is not working correctly, the Verify Connection function will work until the last few checks. The JVM must be started before these last few checks can be performed.

## **Setting up the central system**

To manage multiple systems from a single system, you need to have a central system. After you have installed Management Central and connected successfully, you are ready to set up the central system.

The systems in your network are called *endpoint systems*. You select one of these endpoint systems as your central system. After you add endpoint systems to your network and select your central system, you only need to do your system administration tasks once. Your central system initiates your tasks and stores the

<span id="page-11-0"></span>necessary systems management data. You choose your central system when you first start System i Navigator. You can also easily change your central system at any time.

**Important:** The release of the central system must be the latest release in the network.

## **Setting up your central system for the first time**

This information outlines the requirements for configuring the central system for the first time.

To start using System i Navigator, double-click the desktop icon and select a system to connect to and define a System i connection. The first system you specify is assigned as your central system. Management Central is shown automatically at the top of the list in the left pane of your System i Navigator window. The Management Central system is automatically started on the central system.

To access the distributed systems management functions of System i Navigator, expand **Management Central**.

Management Central databases are located in libraries QMGTC and QMGTC2. For systems running releases earlier than i5/OS® V5R3, the Management Central databases are located in the QUSRSYS library.

To complete an initialization, the Management Central sever requires that QSECOFR is enabled and active. If you use a different profile name with the same kind of authorization as QSECOFR, you need to run the following command on the central system.

CALL PGM(QSYS/QYPSCONFIG) PARM(QYPSJ\_SYSTEM\_ID 'XXXXX')

(xxxxx is a user ID other than the default of QSECOFR)

In some cases, the central system might have multiple IP addresses by which it can be accessed (CFGTCP option 10). You can use a ping command on the central system to display the IP address that will be returned to Management Central. If this is not the IP address that the clients use to connect to the system, you can override the default IP address with the address that the ping command displayed. You can use the following command to override the default IP address.

CALL PGM(QSYS/QYPSCONFIG) PARM(QYPS\_HOSTNAME 'w.x.y.z')

(w.x.y.z is the IP address that Management Central should use for connection purposes)

IBM Confidential IBM Confidential IBM Confidential IBM Confidential IBM Confidential IBM Confidential IBM Confidential IBM Confidential IBM Confidential IBM Confidential IBM Confidential IBM Confidential IBM Confidential If your central system is running OS/400 V5R2 or later (or V5R1 with PTF SI06917), you can right-click **Management Central** and select **Verify Connection** to verify that the central system connection is configured properly. To see detailed information about any Failed message, select the message and click **Details** (or double-click the message).

**Note:** The Verify Connection function only confirms that Management Central is working properly on the central system. TCP/IP configuration and firewalls also might prevent the Management Central client from successfully connecting to the central system.

For more information about these and other Management Central tasks and topics, refer to the detailed task help that is available from the System i Navigator window. Click **Help** from the menu bar and select **System i Navigator overview** > **Management Central**.

# **Management Central settings and options**

If you are upgrading from a release that is earlier than V5R3, you should note that the system environment variables were moved. This topic explains where you can find the client and server environment variables for systems running i5/OS V5R3 or later.

#### **/QIBM/UserData/OS400/Mgtc/Config/McCSConfig.properties**

QYPS\_EARLIEST\_RELEASE QYPS\_MAXPTF\_SIZE QYPS\_FTP\_DISCOVERY QYPS\_DISCOVERY\_TIMEOUT QYPS\_DISC\_LCLSUBNET QYPS\_SNMP\_DISCOVERY QYPS\_IP\_DISCOVERY QYPS\_DISCOVERY\_STARTUP QYPS\_MAX\_SOCKETS QYPS\_MAX\_CONTIMOUT QYPS\_RETRY\_TIMEOUT QYPS\_RETRY\_INTERVAL QYPS\_AUTORETRY QYPS\_SOCKETTIMEOUT QYPS\_COLLECTPTF\_IFCHANGED QYPS\_DNS QYIV\_QUERY\_MAX\_SIZE QYPSJ\_SAVF\_RECORDS QYPSJ\_TOOLBOX\_TRACE QYPS\_LOCATION QYPS\_LOCATION2 QYPSJ\_CONNECT\_INTERVAL

#### **/Qibm/UserData/OS400/Mgtc/Config/McCSSecure.properties**

(SSL setup)

QYPS\_AUTH\_LEVEL QYPS\_SSL

#### **/Qibm/UserData/OS400/Mgtc/Config/McEPConfig.properties**

QYPS\_TRACE QYPSJ\_TRACE QYPSJ\_SYSTEM\_ID QYPS\_MAX\_TRANSFERS QYPS\_HOSTNAME QYPS\_MINIMUM\_PORT QYPS\_MAXIMUM\_PORT

#### **/Qibm/UserData/OS400/Mgtc/Config/McEPSecure.properties**

**ISM CONFIDENTIAL CONFIDENTIAL CONFIDENTIAL CONFIDENTIAL CONFIDENTIAL CONFIDENTIAL CONFIDENTIAL CONFIDENTIAL CONFIDENTIAL CONFIDENTIAL CONFIDENTIAL CONFIDENTIAL CONFIDENTIAL CONFIDENTIAL CONFIDENTIAL CONFIDENTIAL CONFIDENT** QYPS\_USER\_PASSWORD QYPS\_BASIC\_AUTH QYPS\_TRUST\_LEVEL QYPS\_KERBEROS\_PRINCIPAL QYPS\_KERBEROS\_CONFIG QYPSJ\_SYSTEM\_ID QYPS\_ID\_MAPPING\_ONLY QYPS\_USE\_ID\_MAPPING

## **Settings**

System i Navigator allows you to manage multiple systems from a single system in a IP network environment. Some aspects of your TCP/IP environment may require changes to your Management Central system configuration. For example, if you are using a firewall or if you want to use SSL encryption for Management Central server communications, you might need to change some of your Management Central server settings.

| Name                      | Description                                                                            | <b>Values</b>                                    | System i Navigator Field Name<br>(Right-click Management Central<br>> Properties > Connection tab) |
|---------------------------|----------------------------------------------------------------------------------------|--------------------------------------------------|----------------------------------------------------------------------------------------------------|
| QYPS_AUTORETRY            | Specifies whether to automatically<br>restart monitors on failed systems               | $0 = No, 1 = Yes$                                | Automatically restart monitors on<br>failed systems                                                |
| OYPS COLLECTPTF IFCHANGED | Update fixes inventory only if<br>changes have occurred                                | $0 = NO$ , $1 = YES$ ; 0 is the default          | When collecting inventory, only<br>update when changes have<br>occurred                            |
| QYPS_DNS                  | IP address lookup frequency                                                            | $0 =$ Never, $1 =$ Always,                       | IP address lookup frequency                                                                        |
| QYPS_MAX_CONTIMOUT        | Maximum time (in seconds) to wait<br>for a connection to a system to be<br>established | 1 to 3600 (The default value is 180<br>seconds.) | While connected to endpoint<br>systems                                                             |
| QYPS_MAX_SOCKETS          | Maximum number of sockets that<br>can be created on a system                           | 200 (This is the default value.)                 | Maximum connections                                                                                |
| OYPS MAXPTF SIZE          | Maximum data transfer size                                                             | $-1 =$ No maximum size                           | Maximum data transfer size (MB)                                                                    |
| QYPS_RETRY_INTERVAL       | Specifies how often (in minutes) to<br>attempt a monitor restart                       | 5 (This is the default value.)                   | How often to attempt restart                                                                       |
| QYPS_RETRY_TIMEOUT        | Specifies how long (in minutes) to<br>attempt a monitor restart                        | 180 (This is the default value.)                 | How long to attempt restart                                                                        |
| OYPS SOCKETTIMEOUT        | Maximum time (in seconds) to wait<br>on a socket to return from a request              | 30 seconds (This is the default<br>value.)       | When connecting to endpoint<br>systems                                                             |

*Table 1. Management Central settings set via System i Navigator*

#### *Table 2. Management Central settings set via character-based interface*

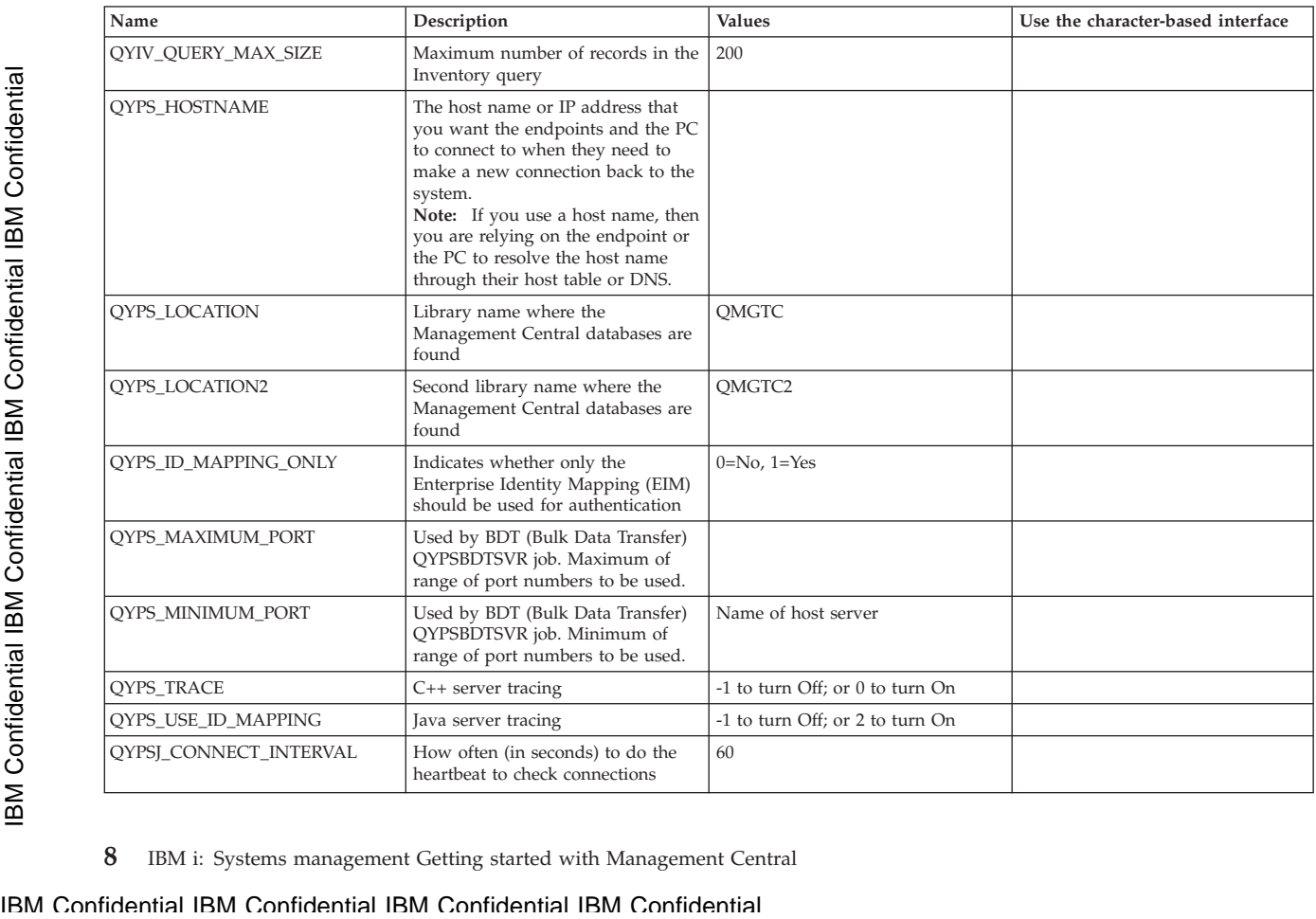

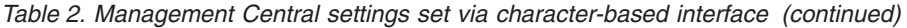

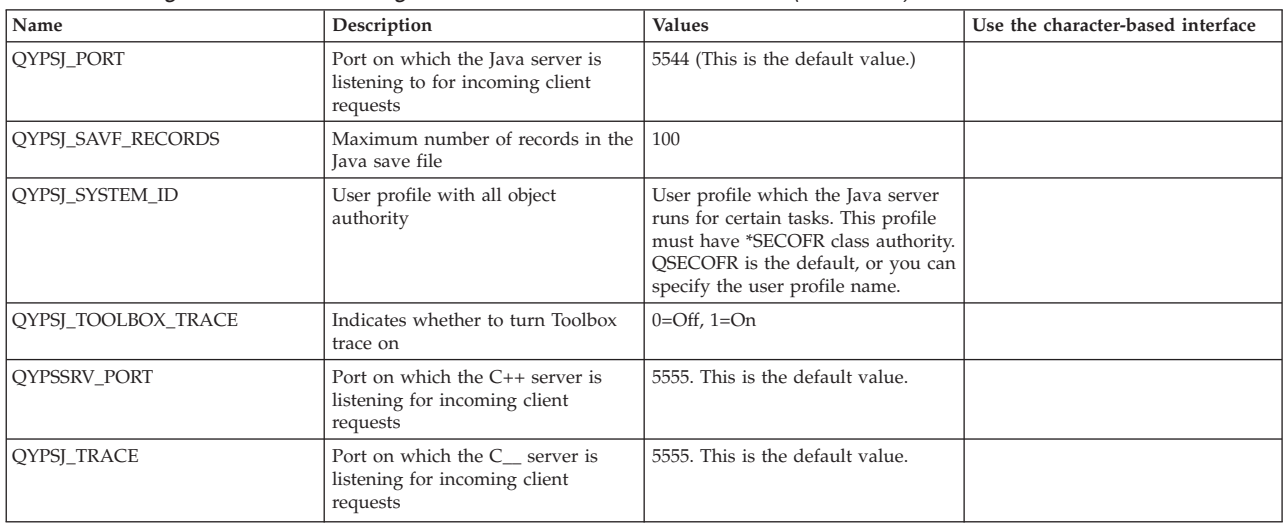

#### *Table 3. Management Central settings set via System i Navigator*

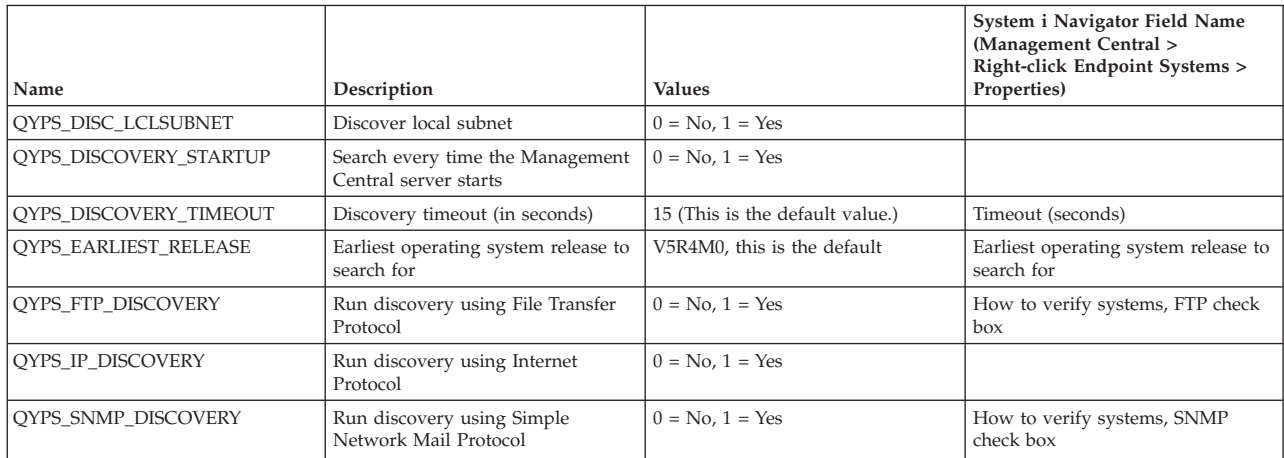

*Table 4. Management Central property file parameters*

| The following table contains Property file settings that you might need to change in order to<br>accommodate your system's needs. Unless it is otherwise indicated, use the character-based interface to |                                                                       |                                                                                                    |                                                                                                    |  |
|----------------------------------------------------------------------------------------------------|-----------------------------------------------------------------------|----------------------------------------------------------------------------------------------------|----------------------------------------------------------------------------------------------------|--|
| make these changes.                                                                                                    | Table 4. Management Central property file parameters                  |                                                                                                    |                                                                                                    |  |
| Parameter                                                                                                    | Description                                                           | <b>Values</b>                                                                                                    |                                                                                                    |  |
| QYPS_SSL                                                                                                    | Turns the Secure Sockets Layer<br>(SSL) on or off.                    | $0 = \text{Off}, 1 = \text{On}$                                                                                                    | System i Navigator Field Name<br>(Right-click Management Central<br>> Properties > Security tab) Field<br>name = Use Secure Sockets Layer<br>(SSL)      |  |
| QYPS_AUTH_LEVEL                                                                                                    | SSL authentication level. This value<br>works with the QYPS_SSL.      | $0 =$ off (This is the default. It can<br>only connect to a server without<br>SSL), 1 = Sever Authentication on<br>(This means it can connect to server<br>with or without SSL.) | System i Navigator (Right-click<br><b>Management Central &gt; Properties</b><br>> Security tab) Field name =<br>Authentication level                    |  |
| QYPS_USER_PASSWORD                                                                                                    | Require password on endpoint<br>systems                               | $0 = No, 1 = Yes$                                                                                                    | System i Navigator (Right-click<br><b>Management Central &gt; Properties</b><br>> Security tab) Field name = Use<br>profile and password authentication |  |
| QYPSJ_SYSTEM_ID                                                                                                    | The user profile with which the<br>Java Server runs for certain tasks | OSECOFR is the default value. You<br>can also specify a user profile<br>name, however its profile must<br>have *SECOFR class authority.                                          |                                                                                                    |  |

# <span id="page-15-0"></span>**Adding endpoint systems to your Management Central network**

An endpoint system is any system or logical partition in your IP network that you choose to manage through your central system.

When you add a connection to a system from System i Navigator (by clicking **File** > **Connection to Systems** > **Add connection** while your current environment is selected in the left pane), the system is added to the list under your current active environment (typically named My Connections). Alternatively, when you add a new endpoint system, the system name is added to the list of Endpoint Systems under Management Central.

When you perform an action on a system under My Connections, a direct connection from the client (your PC) to the system is required, and actions are performed on one system at a time. In contrast, Management Central allows systems management tasks to be performed on multiple systems (in the Endpoint Systems list) and only one client connection (to the central system) is required.

The central system handles the connections to the endpoint systems. The Management Central property setting for the Lookup Frequency controls how the IP address for an endpoint system is determined. If it is set to Never then the IP address that is stored in the endpoint object is used. If it is set to Always, then the TCP/IP, on the system provides the IP address for the system name that is specified.

**Note:** If you are adding endpoint systems that are running OS/400 V5R1, you must have the following fixes (also known as PTFs) installed on the V5R1 system: SI01375, SI01376, SI01377, SI01378, and SI01838. Without these fixes, you will not be able to use all the systems management functions on the endpoint system.

To add one or more endpoint systems, complete the following steps:

- 1. Right-click **Endpoint Systems** and select **New Endpoint System**.
- 2. Enter the name of the system and click **OK**.

The endpoint systems that you added appear automatically under **Endpoint Systems** in your System i Navigator window. After you have added an endpoint system, you can view its properties. You can also change the description or the IP address as needed.

Next, you can create system groups to help you manage different sets of endpoint systems. The new system groups appear under Management Central in System i Navigator.

For more information about these and other Management Central tasks and topics, refer to the detailed task help that is available from the System i Navigator window. Click **Help** from the menu bar and select **System i Navigator overview** > **Management Central**.

## **How to completely remove endpoints**

To completely remove an endpoint that is also defined as a My Connection system, all users that have the system defined must remove the My connection system so it will not be automatically added.

When connecting to a target system, Management Central requires and uses endpoint objects. Additionally, many Management Central functions appear under systems that are listed under My Connections. Thus, whenever a user creates a system under My Connections, an endpoint object is saved in the database on the central system as well as the client PC.

Navigator window. After you have added an endpoint sy<br>
change the description or the IP address as needed.<br>
Next, you can create system groups to help you manage c<br>
system groups appear under Management Central in Syst<br>
F If you delete the endpoint from Management Central, only the entry in the central system database is deleted. You must also delete the system from all clients that have that system listed under My Connections. Otherwise, the next time a user that still has that system listed under My Connections starts System i Navigator, the endpoint is automatically added again to Management Central.

# <span id="page-16-0"></span>**Creating system groups in your Management Central network**

A *system group* is a collection of endpoint systems that you define. If you are working with multiple systems or multiple logical partitions, creating a system group allows you to perform tasks on all the systems without selecting each endpoint system. Just select the system group you created and start your task.

Endpoint systems can belong to several system groups at the same time. After you have created a system group, you can manage the entire group from your central system as if it were a single system.

To create a system group, follow these steps:

- 1. Open **Management Central** from your **System i Navigator** window.
- 2. Right-click **System Groups** and select **New System Group**.
- 3. On the **New System Group** window, specify a unique name for the new system group. You can also enter a brief description that will help you identify this group in a list of system groups.
- 4. From the **Available systems** list, select the endpoint systems that you want to include in this new group. Click the **Add** button to add the systems to the **Selected systems** list.
- 5. If you want to give other users the ability to view or change this system group, use sharing. Click the **Sharing** tab and specify **Read-only** or **Full** sharing. If you specify **None**, other users cannot view or change this system group unless they have special authority, which is administered under Host Applications in Application Administration. Users with this special authority, called Management Central Administration Access, can view all tasks, definitions, monitors, and system groups under Management Central in the System i Navigator window.
- 6. Click **OK** to create the new system group.

The system group you create will include all the endpoint systems you entered. You may decide later that you want to edit that list of endpoint systems. You can always add more endpoint systems or remove endpoint systems from your system group.

You can delete system groups from Management Central. When you delete a system group or remove endpoint systems from a system group, only the system group is changed. The endpoint systems that were in the system group are still listed under **Endpoint Systems** in the System i Navigator window. If you delete an endpoint system from the **Endpoint Systems** list, that endpoint system is removed from all system groups.

For more information about these and other Management Central tasks and topics, refer to the detailed task help that is available from the System i Navigator window. Click **Help** from the menu bar and select **System i Navigator overview** > **Management Central**.

# **Changing the central system setup**

You can select a different system as your central system at any time. The central system must be a system to which you are directly connected. For the latest System i Navigator functions, your central system should be running i5/OS Version 5, Release 4 or later.

The emport system as a system prop, only the system of the system from the Endpoint System groups.<br>
For more information about these and other Management ask help that is available from the System i Navigator System i Nav If your PC is running V5R2 or V5R3 System i Navigator, and you want to select a central system that is running OS/400 V5R1, you must have the following fixes (also known as PTFs) installed on the V5R1 system: SI01375, SI01376, SI01377, SI01378, and SI01838. Without these fixes, you cannot connect to the V5R1 system as a central system.

To change your central system, follow these steps:

- 1. Right-click Management Central and select **Change Central System**.
- 2. Use the **Change Central System** window to choose a system from your list of connected systems.

<span id="page-17-0"></span>3. If the system you want to use as your central system is not currently connected to your System i Navigator network, right-click your active environment (typically My Connections) and choose **Connection to Systems** > **Add connection**. When the new system is connected, you can change your central system to the new system.

After you have added endpoint systems and created system groups, those endpoint systems and system groups will appear under Management Central as well. Once you have set up your central system, you are ready to do the other tasks necessary for setting up Management Central.

**Important:** The central system that you use should be equal to or at a later release than the releases of the endpoints that are being used.

For more information about these and other Management Central tasks and topics, refer to the detailed task help that is available from the System i Navigator window. Click **Help** from the menu bar and select **System i Navigator overview** > **Management Central**.

# **Management Central plug-ins**

A plug-in is a separately installable component of System i Navigator. A plug-in adds folders and objects to the hierarchy tree, choices to System i Navigator menus, and property pages to the property sheet for a folder or object. There are several Management Central plug-ins that you can use to manage your system.

#### **Backup, Recovery, and Media Services (BRMS)**

IBM Backup, Recovery, and Media Services (BRMS) helps you implement a disciplined approach to managing your backups and provides you with an orderly way to retrieve lost or damaged data.

#### **i5/OS Clusters technology**

As companies strive to compete in today's environment, high availability has become an essential key to many businesses. The i5/OS cluster technology can be used to achieve high availability in System i environments. Clusters technology provides mechanisms that enables critical resources to be automatically available on backup systems. Those resources could include data, application programs, devices, or environment attributes.

#### **[Working with systems with partitions](rzaihlpar.htm)**

The Systems with Partitions container that is located under Management Central allows you manage the logical partitions of all of the servers on the system from the central system.

#### **Advanced Job Scheduler**

Frontine external IPM Confidential IBM Confidential IBM Confidential IBM Confidential IBM Confidential IBM Confidential IBM Confidential IBM Confidential IBM Confidential IBM Confidential IBM Confidential IBM Confidentia The IBM Advanced Job Scheduler for i5/OS (5761-JS1) licensed program is a powerful scheduler that allows unattended job processing 24 hours a day, 7 days a week. This scheduling tool provides more calendar features and offers greater control over scheduled events than the Management Central scheduler. You can also view job completion history and manage notification of a job's status.

## **Troubleshooting Management Central connections**

Several factors can prevent a connection to the Management Central server. You can take these steps to troubleshoot a failed connection.

First and foremost, make sure that the central system is running on the highest operating system release in the network. Problems can occur because there are clients in the network that are running an operating system that is at a higher release than the central system.

#### **Failed connection to the central system**

- 1. From the PC, verify that you can ping your central system using the name or IP address listed in System i Navigator as your central system. If this is unsuccessful then there is something wrong with either your network, or your DNS, or host table. You must fix this before you can connect.
- **12** IBM i: Systems management Getting started with Management Central

- 2. From the central system, make sure that you can ping your PC using the IP address of your PC. If this is unsuccessful, you will not be able to use some of the Management Central functions. For more information, see the Information Center experience report, "Configuring Management Central Connections for Firewall Environments".
- 3. Verify the central system connection. (From System i Navigator, expand **My Connections**. Right-click the system that is your system and select **Verify Connections**.) If this reports any errors, click **Details**. This opens a window that displays information about what happened.
- 4. Use the Verify Connection function that is located under Management Central to further troubleshoot the problem. (From System i Navigator, right-click **Management Central** and select **Verify Connection**. ) If this reports any errors, click **Details**. This opens a window that displays information about what happened.

#### **What to do if you still cannot connect**

If you still cannot connect, use the following procedures to further troubleshoot the problem:

- 1. Verify that the Management Central server QYPSJSVR is running on the Central System.
	- a. From System i Navigator, expand **My Connections** > **system (that you are using as the central system)** > **Network** > **Servers** > **TCP/IP**.
	- b. Look at the Management Central item to see if the server is started. If necessary, right-click Management Central under TCP/IP, and click **Start**.
	- c. If the server still fails to start, view the job logs for possible problems, or continue with the next items to check for some common problems that can cause the servers not to start.
- 2. Check the TCP/IP configuration on the central system.

It is important that the central system is able to ping itself using both the fully qualified domain name and the short name. If pinging either of these names fails, you will need to add the name and IP address to either the system's host table or DNS. Make sure that the IP address used in these pings is one that the PC can contact.

- 3. If you are using SSL with Management Central, verify that it is set up correctly. Make sure to configure your central system, all your endpoint systems, as well as System i Navigator on your PC.
- 4. Check the QSECOFR profile.
	- a. Management Central requires a profile with \*ALLOBJ and \*SECOFR authority enabled, and a valid password must be set so that it does not expire.

**Important:** You must make this change via the character-based interface, otherwise the system might not be able to read the file.

By default, Management Central uses the QSECOFR profile. Thus, if this default has not been changed, then you can enable QSECOFR and set the password to never expire. If you choose to set the password with an expiration date, then you must remember to keep the password active. You can keep the password active by always changing the current password before it expires.

4. Check the QSECOFR profile.<br>
a. Management Central requires a profile with \*AI<br>
valid password must be set so that it does not e<br>
inght not be able to read the file.<br>
By default, Management Central uses the QSEC<br>
changed If you are using a customized profile other than QSECOFR, then enable it and set the password to never expire. To change from using QSECOFR to a customized profile, open the properties file /QIBM/UserData/OS400/MGTC/config/McEPSecure.properties. Change the parameter QYPSJ\_SYSTEM\_ID = QSECOFR to QYPSJ\_SYSTEM\_ID = YOURPROFILE (where YOURPROFILE is the profile name replacing QSECOFR).

b. Or, you can use the following command to change from using the QSECOFR profile to a customized profile:

CALL PGM(QSYS/QYPSCONFIG) PARM(xxxx 'yyyy')

where *xxxx* is QYPSJ\_SYSTEM\_ID and *yyyy* is the name of the profile to be used.

5. If both of the Management Central servers on the central system are started successfully and you have done the above troubleshooting, but you still cannot connect from System i Navigator, then most likely the problem is either the TCP/IP configuration related to the firewall. In either case, use the

Configuring Management Central Connections for Firewall Environments experience report to troubleshoot this problem. A few important notes are listed below:

- v The central system needs to be able to initiate a connection with System i Navigator on the PC, so it is important that the Central System can ping the IP address of the PC.
- The PC needs to be able to initiate a connection with System i Navigator that is using the following IPs:
	- The name or IP being used as the central system name in System i Navigator (the name of the system under my connections).
	- The IP address that the central system gets when it pings itself.
	- **Note:** The initial connection to the central system uses the name or IP specified in System i Navigator for the central system. However, during this initial connection, the central system discovers its own IP address and sends that IP to the PC. The PC uses that IP address for all further communications. The ports that Management Central uses need to be open in any firewalls that are being used.

#### **Failed connection from PC to the central system**

- 1. Right-click Management Central and run Verify Connection.
- 2. Make sure that the single socket layer (SSL) for the Management Central servers is turned on. Look in /QIBM/USERDATA/OS400/MGTC/config/McCSSecure.properties and confirm that QYPS\_SSL>1 or QYPS AUTH LEVEL>1. If you change these values, remember to restart the Management Central servers.
- 3. If you are running OS/400 V5R2, determine if the QYPSSRV job fails to start. If it failed to start, then the Digital Certificate Manager (DCM) configuration was not done correctly. Make sure that you have assigned your certificate the Management Central Application identification as well as the host server IDs.
- 4. Is there a padlock icon next to the central system? If not, then the client is not using SSL to connect. Under My Connections, right-click the central system, go to the Secure Sockets tab, and then choose to use SSL. Then click **OK**. You must close System i Navigator and restart it before this value takes affect.
- 5. On that same Secure Sockets tab as mentioned in step 3, there is a button to Download the CA to your PC. Make sure that you have done this, using the operating system that you CREATED the CA on (not necessarily the central system).
- 6. On the same Secure Sockets tab mentioned in the above bullet, there is a Verify SSL Connection. Run this and look at the results.
- 7. If you are running OS/400 V5R2 verify that the file QIBM\ProdData\OS400\Java400\jdk\lib\ security\java.security has the following properties defined as these can cause a connection problem.
	- v os400.jdk13.jst.factories=true
	- v ssl.SocketFactory.provider=com.sun.net.ssl.internal.ssl.SSLSocketFactoryImpl
- 8. If you are running OS/400 V5R2 on the client, on your PC, look at c:\Documents and Settings\All Users\Documents\ibm\client access\classes\com\ibm\as400\access\KeyRing.class. Is it size 0? If so, delete the file and download the Certificate Authority.

#### **Failed connection from central system to endpoint**

5. On that same Secure Sockets tab as mentioned in step<br>your PC. Make sure that you have done this, using the<br>on (not necessarily the central system).<br>6. On the same Secure Sockets tab mentioned in the abor<br>this and look In addition to following the steps for troubleshooting a failed connection from the PC to the central system, you should also view the job log on the central system. It should give a reason for why the connection was rejected. (For example: (CPFB918) Connection to system mysystem.mydomain.com rejected. Authentication level 0. Reason Code 99. This means that the SSL is not active for the endpoint. Instead, it is at authentication level 0.) You can find the meanings for negative reason codes in /QSYS.LIB/QSYSINC.LIB/H.FILE/SSL.MBR.

**Note:** Endpoint systems do not require a padlock.

#### **Additional considerations**

#### **Firewall considerations**

All communication is TCP initiated from the PC to the central system. You can specify the exact port to use by adding the following line to the C:\MgmtCtrl.properties file: QYPSJ\_LOCAL\_PORT=xxxx

where *xxxx* is the port number. The port number should be greater than 1024 and less than 65535. Additionally, the port number must not be used by another application on the PC. The port must be open through the firewall. Should the firewall require it, all sockets must be open.

# <span id="page-22-0"></span>**Appendix. Notices**

This information was developed for products and services offered in the U.S.A.

IBM may not offer the products, services, or features discussed in this document in other countries. Consult your local IBM representative for information on the products and services currently available in your area. Any reference to an IBM product, program, or service is not intended to state or imply that only that IBM product, program, or service may be used. Any functionally equivalent product, program, or service that does not infringe any IBM intellectual property right may be used instead. However, it is the user's responsibility to evaluate and verify the operation of any non-IBM product, program, or service.

IBM may have patents or pending patent applications covering subject matter described in this document. The furnishing of this document does not grant you any license to these patents. You can send license inquiries, in writing, to:

IBM Director of Licensing IBM Corporation North Castle Drive Armonk, NY 10504-1785 U.S.A.

For license inquiries regarding double-byte (DBCS) information, contact the IBM Intellectual Property Department in your country or send inquiries, in writing, to:

Intellectual Property Licensing Legal and Intellectual Property Law IBM Japan, Ltd. 3-2-12, Roppongi, Minato-ku, Tokyo 106-8711

The following paragraph does not apply to the Uniter<br>provisions are inconsistent with local law: INTERNATA<br>PROVIDES THIS PUBLICATION "AS IS" WITHOUT URE ON ON-INFRINGEMENT, MERCHANTABILITY OR FIIT<br>states do not allow disc **The following paragraph does not apply to the United Kingdom or any other country where such provisions are inconsistent with local law:** INTERNATIONAL BUSINESS MACHINES CORPORATION PROVIDES THIS PUBLICATION "AS IS" WITHOUT WARRANTY OF ANY KIND, EITHER EXPRESS OR IMPLIED, INCLUDING, BUT NOT LIMITED TO, THE IMPLIED WARRANTIES OF NON-INFRINGEMENT, MERCHANTABILITY OR FITNESS FOR A PARTICULAR PURPOSE. Some states do not allow disclaimer of express or implied warranties in certain transactions, therefore, this statement may not apply to you.

This information could include technical inaccuracies or typographical errors. Changes are periodically made to the information herein; these changes will be incorporated in new editions of the publication. IBM may make improvements and/or changes in the product(s) and/or the program(s) described in this publication at any time without notice.

Any references in this information to non-IBM Web sites are provided for convenience only and do not in any manner serve as an endorsement of those Web sites. The materials at those Web sites are not part of the materials for this IBM product and use of those Web sites is at your own risk.

IBM may use or distribute any of the information you supply in any way it believes appropriate without incurring any obligation to you.

Licensees of this program who wish to have information about it for the purpose of enabling: (i) the exchange of information between independently created programs and other programs (including this one) and (ii) the mutual use of the information which has been exchanged, should contact:

#### IBM Corporation

© Copyright IBM Corp. 2002, 2010 **17**

Software Interoperability Coordinator, Department YBWA 3605 Highway 52 N Rochester, MN 55901 U.S.A.

Such information may be available, subject to appropriate terms and conditions, including in some cases, payment of a fee.

The licensed program described in this document and all licensed material available for it are provided by IBM under terms of the IBM Customer Agreement, IBM International Program License Agreement, IBM License Agreement for Machine Code, or any equivalent agreement between us.

Any performance data contained herein was determined in a controlled environment. Therefore, the results obtained in other operating environments may vary significantly. Some measurements may have been made on development-level systems and there is no guarantee that these measurements will be the same on generally available systems. Furthermore, some measurements may have been estimated through extrapolation. Actual results may vary. Users of this document should verify the applicable data for their specific environment.

Information concerning non-IBM products was obtained from the suppliers of those products, their published announcements or other publicly available sources. IBM has not tested those products and cannot confirm the accuracy of performance, compatibility or any other claims related to non-IBM products. Questions on the capabilities of non-IBM products should be addressed to the suppliers of those products.

All statements regarding IBM's future direction or intent are subject to change or withdrawal without notice, and represent goals and objectives only.

All IBM prices shown are IBM's suggested retail prices, are current and are subject to change without notice. Dealer prices may vary.

This information is for planning purposes only. The information herein is subject to change before the products described become available.

This information contains examples of data and reports used in daily business operations. To illustrate them as completely as possible, the examples include the names of individuals, companies, brands, and products. All of these names are fictitious and any similarity to the names and addresses used by an actual business enterprise is entirely coincidental.

#### COPYRIGHT LICENSE:

IBM Confidential IBM Confidential IBM Confidential IBM Confidential IBM Confidential IBM Confidential IBM Confidential IBM Confidential IBM Confidential IBM Confidential IBM Confidential IBM Confidential IBM Confidential This information contains sample application programs in source language, which illustrate programming techniques on various operating platforms. You may copy, modify, and distribute these sample programs in any form without payment to IBM, for the purposes of developing, using, marketing or distributing application programs conforming to the application programming interface for the operating platform for which the sample programs are written. These examples have not been thoroughly tested under all conditions. IBM, therefore, cannot guarantee or imply reliability, serviceability, or function of these programs. The sample programs are provided "AS IS", without warranty of any kind. IBM shall not be liable for any damages arising out of your use of the sample programs.

Each copy or any portion of these sample programs or any derivative work, must include a copyright notice as follows:

© (your company name) (year). Portions of this code are derived from IBM Corp. Sample Programs. © Copyright IBM Corp. \_enter the year or years\_.

<span id="page-24-0"></span>If you are viewing this information softcopy, the photographs and color illustrations may not appear.

# **Programming interface information**

This Getting started with Management Central publication documents intended Programming Interfaces that allow the customer to write programs to obtain the services of i5/OS.

# **Trademarks**

IBM, the IBM logo, and ibm.com are trademarks or registered trademarks of International Business Machines Corp., registered in many jurisdictions worldwide. Other product and service names might be trademarks of IBM or other companies. A current list of IBM trademarks is available on the Web at [Copyright and trademark information](http://www.ibm.com/legal/copytrade.shtml) at www.ibm.com/legal/copytrade.shtml.

Adobe, the Adobe logo, PostScript, and the PostScript logo are either registered trademarks or trademarks of Adobe Systems Incorporated in the United States, and/or other countries.

Microsoft, Windows, Windows NT, and the Windows logo are trademarks of Microsoft Corporation in the United States, other countries, or both.

Java and all Java-based trademarks and logos are trademarks of Sun Microsystems, Inc. in the United States, other countries, or both.

Other company, product, or service names may be trademarks or service marks of others.

## **Terms and conditions**

Permissions for the use of these publications is granted subject to the following terms and conditions.

**Personal Use:** You may reproduce these publications for your personal, noncommercial use provided that all proprietary notices are preserved. You may not distribute, display or make derivative works of these publications, or any portion thereof, without the express consent of IBM.

Providential ISM Confidential IBM Confidential IBM Confidential IBM Confidential IBM Confidential IBM Confidential IBM Confidential IBM Confidential IBM Confidential IBM Confidential IBM Confidential IBM Confidential IBM **Commercial Use:** You may reproduce, distribute and display these publications solely within your enterprise provided that all proprietary notices are preserved. You may not make derivative works of these publications, or reproduce, distribute or display these publications or any portion thereof outside your enterprise, without the express consent of IBM.

Except as expressly granted in this permission, no other permissions, licenses or rights are granted, either express or implied, to the publications or any information, data, software or other intellectual property contained therein.

IBM reserves the right to withdraw the permissions granted herein whenever, in its discretion, the use of the publications is detrimental to its interest or, as determined by IBM, the above instructions are not being properly followed.

You may not download, export or re-export this information except in full compliance with all applicable laws and regulations, including all United States export laws and regulations.

IBM MAKES NO GUARANTEE ABOUT THE CONTENT OF THESE PUBLICATIONS. THE PUBLICATIONS ARE PROVIDED "AS-IS" AND WITHOUT WARRANTY OF ANY KIND, EITHER EXPRESSED OR IMPLIED, INCLUDING BUT NOT LIMITED TO IMPLIED WARRANTIES OF MERCHANTABILITY, NON-INFRINGEMENT, AND FITNESS FOR A PARTICULAR PURPOSE.

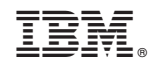

Printed in USA

NEM Confidential IBM Confidential IBM Confidential IBM Confidential IBM Confidential IBM Confidential IBM Confidential IBM Confidential IBM Confidential IBM Confidential IBM Confidential IBM Confidential IBM Confidential